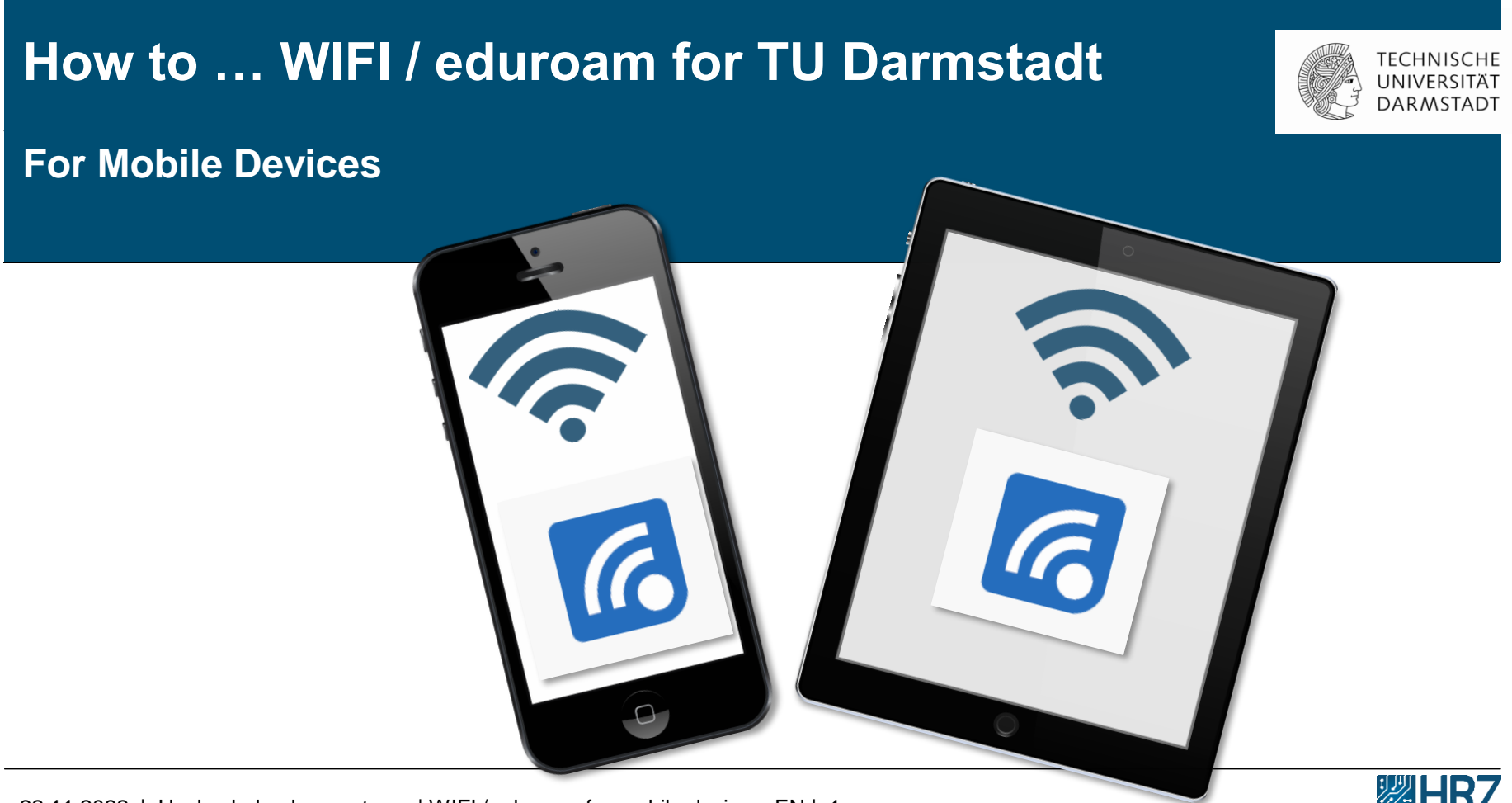

# **Übersicht**

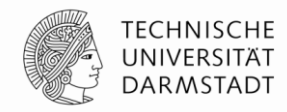

[New access requirements for WIFI / eduroam](#page-2-0)

[Step 1: Create your WIFI-Accounts in the IDM-Portal](#page-4-0)

[Step 2: Install the "geteduroam"-App](#page-7-0)

[Step 3: Delete your former WIFI / eduroam Account](#page-8-0)

[Step 4: Install Configuration Tool CAT](#page-10-0)

[Step 5: eduroam Configuration](#page-15-0)

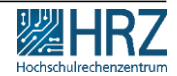

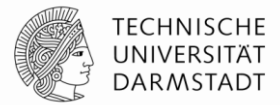

<span id="page-2-0"></span>As of **01.12.2022, usage of the TU-WIFI / eduroam is no longer possible** with the **previous TU-ID login data** due to the new data protection guidelines.

In this guide you will learn,

✓**how to create your new TU-WIFI login and**  ✓**connect your mobile devices (smartphone/tablet) to WIFI / eduroam.** 

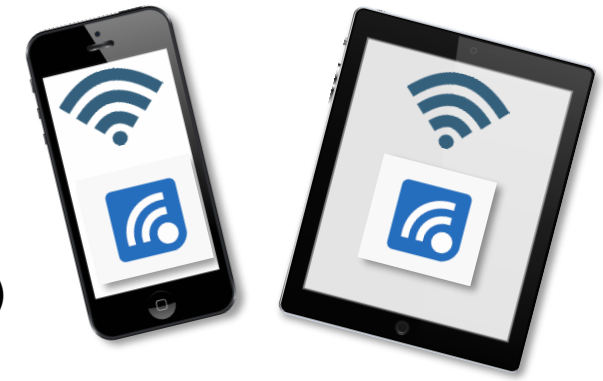

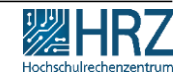

#### **Hinweis**

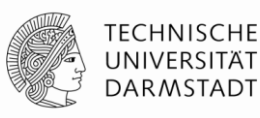

#### **Make sure,**

- ➢ **that you are connected to the internet during the installation and configuration process. (e.g. via the data volume of your mobile phone contract, your private WIFI or another WIFI of your choice.**
- ➢ **Please note: eduroam is not an option here, as you will be reconfiguring your eduroam access.**

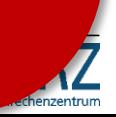

#### <span id="page-4-0"></span>**Step 1: create your WIFI-Accounts in IDM-Portal**

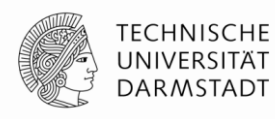

- 1. create **your personal WIFI-Accounts** (\*WLAN = WIFI) in the [IDM-Portal](https://www.idm.tu-darmstadt.de/)
- 2. remember **your Loginname** (Benutzername) **and Password!**

Instructions for creating and managing personal WIFI-accounts can be found **>>** [here.](https://www.hrz.tu-darmstadt.de/media/hrz/responsive_design/support_und_anleitungen/anleitungen/infrastruktur/wlan_2/Anleitung_WLAN-Accounts_DE.de.pdf)

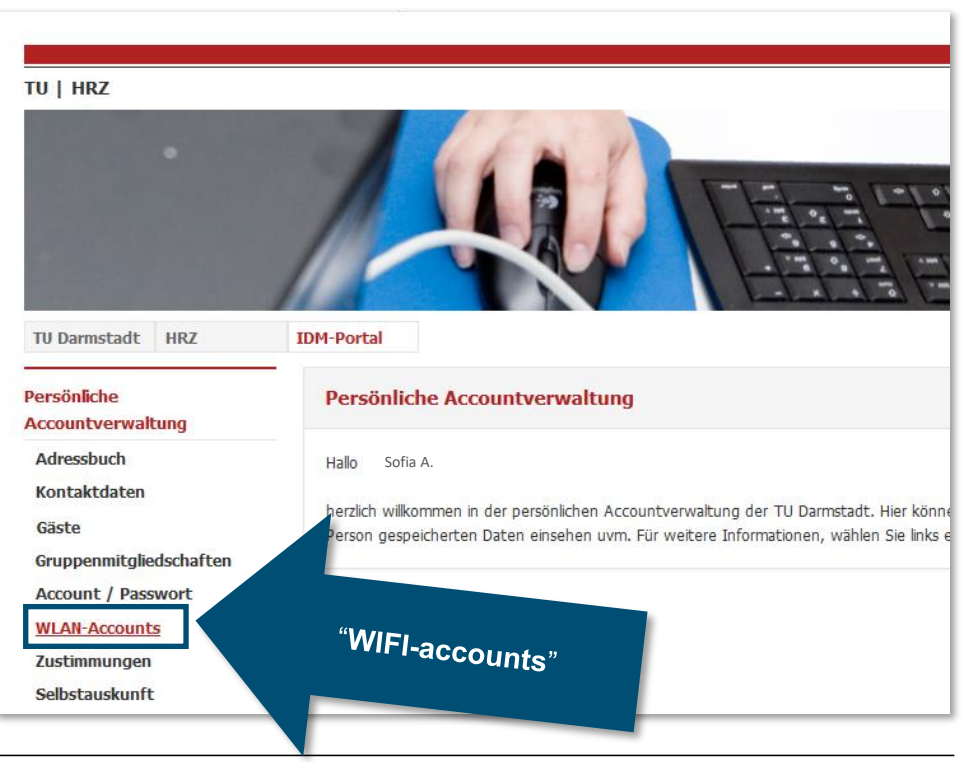

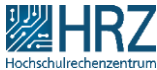

#### **Step 1: create your WIFI-Accounts in IDM-Portal**

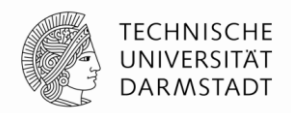

For the configuration, use your **Loginname** and **password** from the [IDM portal](https://www.idm.tu-darmstadt.de/)  under "**WLAN-Account**".

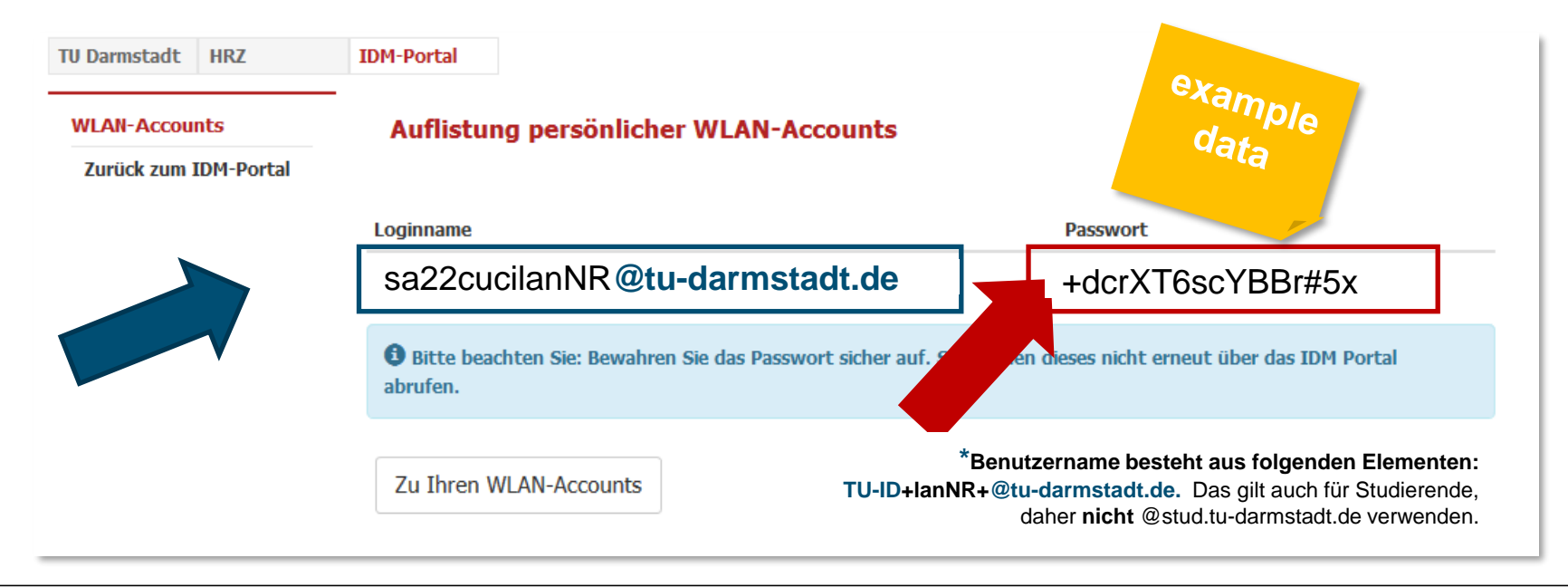

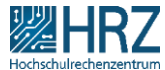

#### **Step 1: create your WIFI-Accounts in IDM-Portal**

If you have not saved the password or have written it down incorrectly, you can generate a new password in the [IDM portal](https://www.idm.tu-darmstadt.de/) anytime.

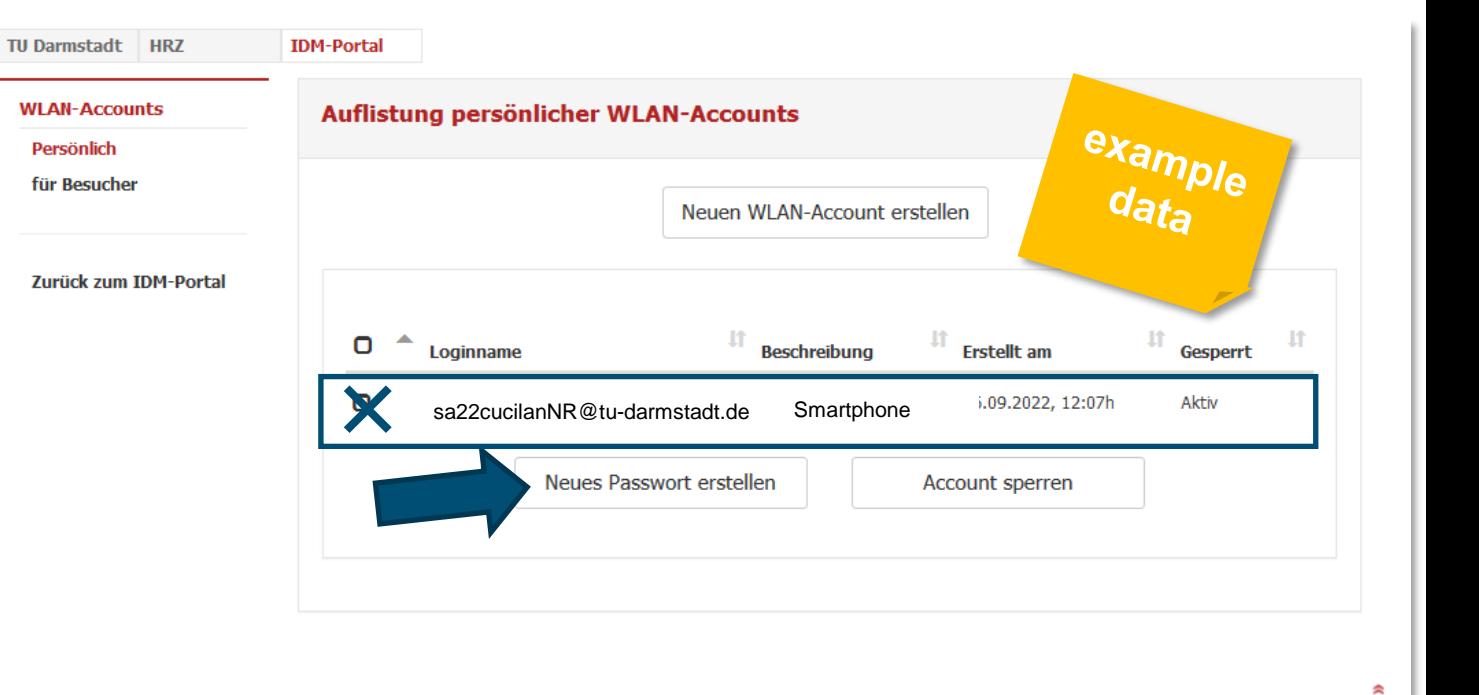

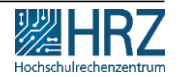

**TECHNISCHE** UNIVERSITÄT **DARMSTADT** 

### <span id="page-7-0"></span>**Step 2: install** "geteduroam"-App

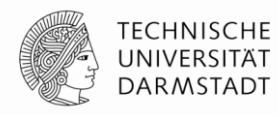

on all mobile devices that you want to use WIFI / eduroam install

#### **>> "geteduroam-App**

eg. [www.geteduroam.app/](http://www.geteduroam.app/) or <https://get.eduroam.org/app/>

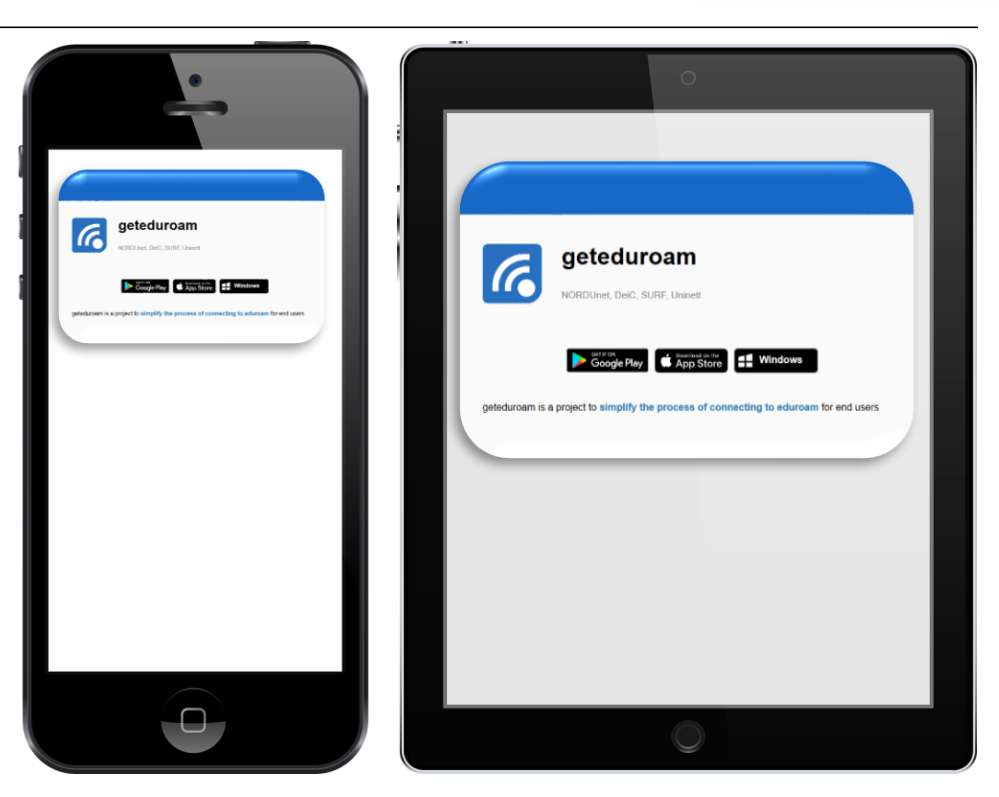

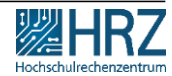

#### <span id="page-8-0"></span>**Step 3: Delete your former WIFI / eduroam Account**

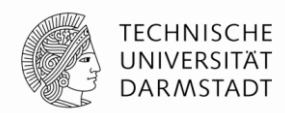

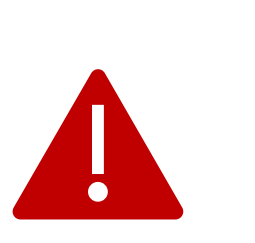

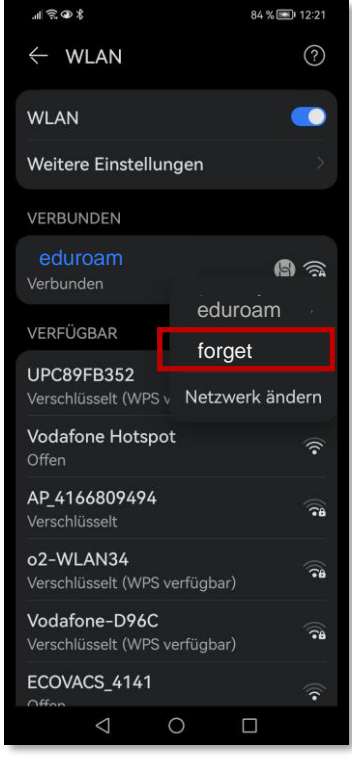

If you have already used eduroam / WIFI on this device, **uninstall (or forget)** the **old eduroam installation first.**

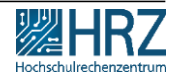

#### **Step 3: Delete your former WIFI / eduroam Account**

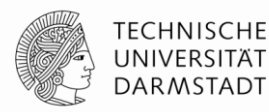

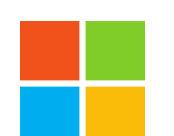

#### **Windows**

- Open menu: WIFI > Manage known networks
- select eduroam
- click on "forget"

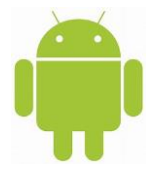

#### **Android-Smartphones**

- Settings Network & Internet.
- Press and hold the name of the saved network you want to delete.
- Tap Remove network.

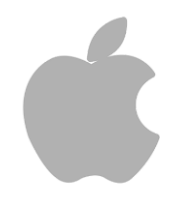

#### **iPhone, iPad, Mac**

- Go to "Settings" > "WIFI".
- Tap next to the WiFi network you want your device to ignore.
- "Ignore this network" and then tap "Ignore" to confirm.
- Restart the device to delete the old profile.

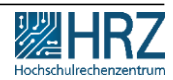

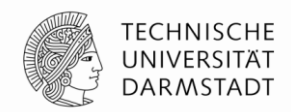

<span id="page-10-0"></span>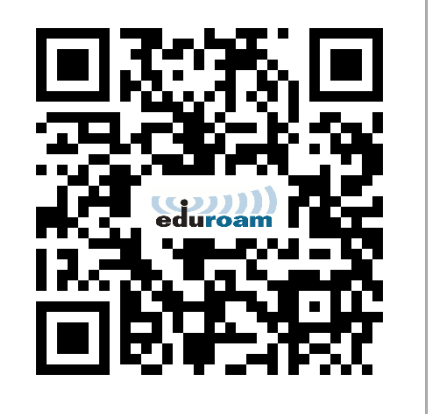

Then perform the configuration/installation for TU Darmstadt:

 $\triangleright$  Download the automatic configuration tool **[\(Configuration Assistant](https://cat.eduroam.org/?idp=5222&profile=5518) Tool (CAT))** on your device.

The recommended security settings (certificates and host name of the authentication server) are set automatically.

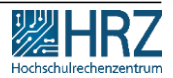

1. select the top entry

**"eduroam "** 

as user group

22.11.2022 | Hochschulrechenzentrum | WIFI / eduroam for mobile devices\_EN | 12

山宗国名

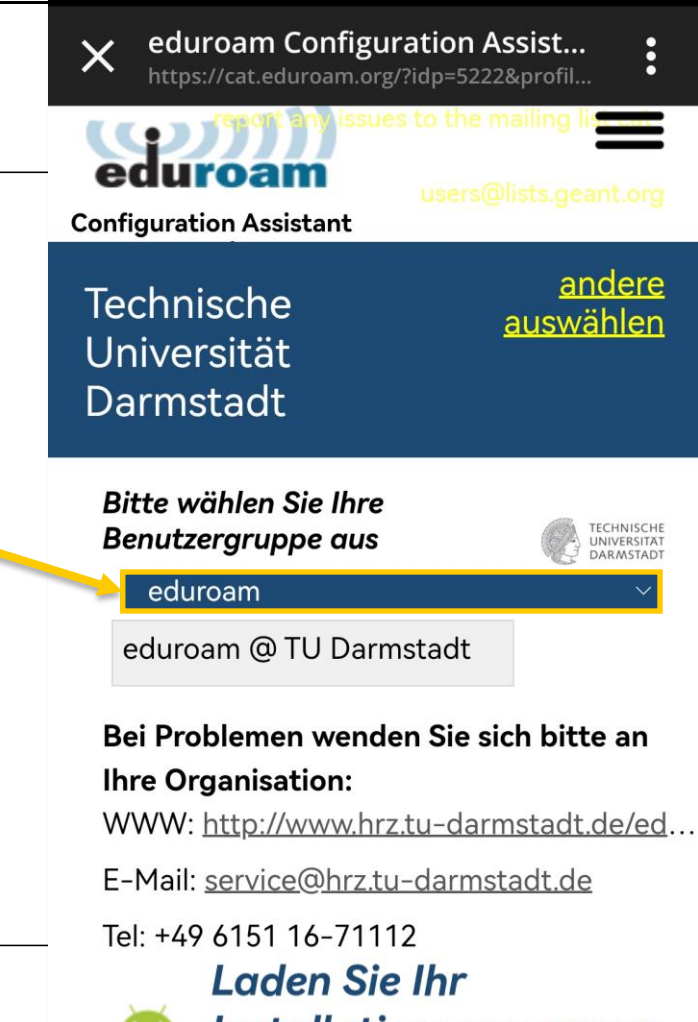

1. select the top entry

**"eduroam "** 

as user group

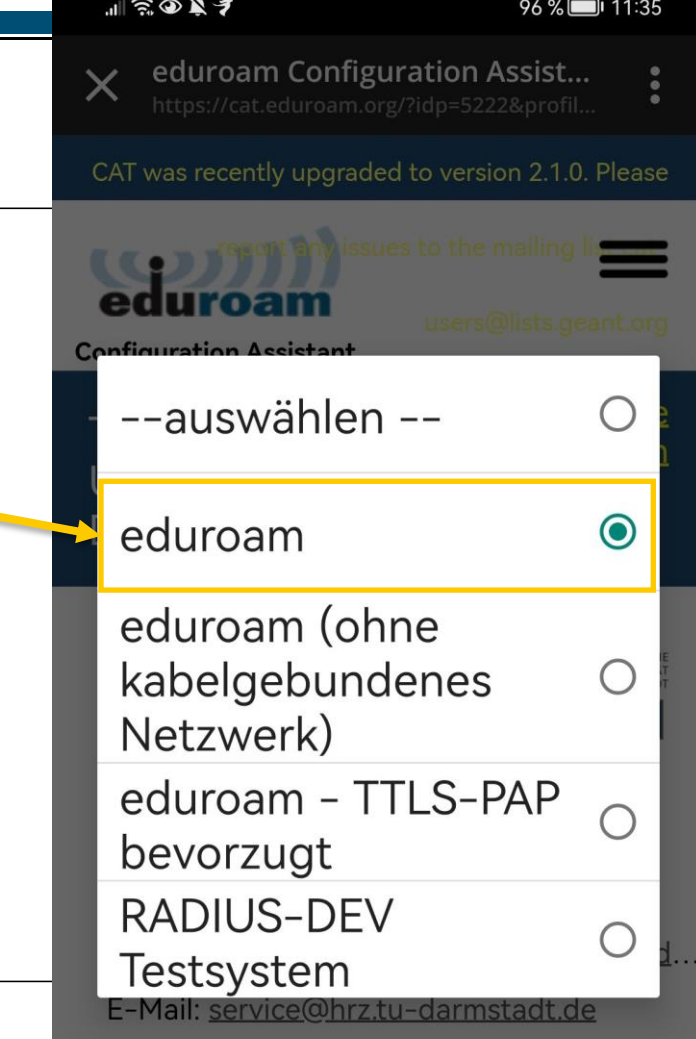

 $T_{\rm{1}}$  10 1454 41 54440

**Property** 

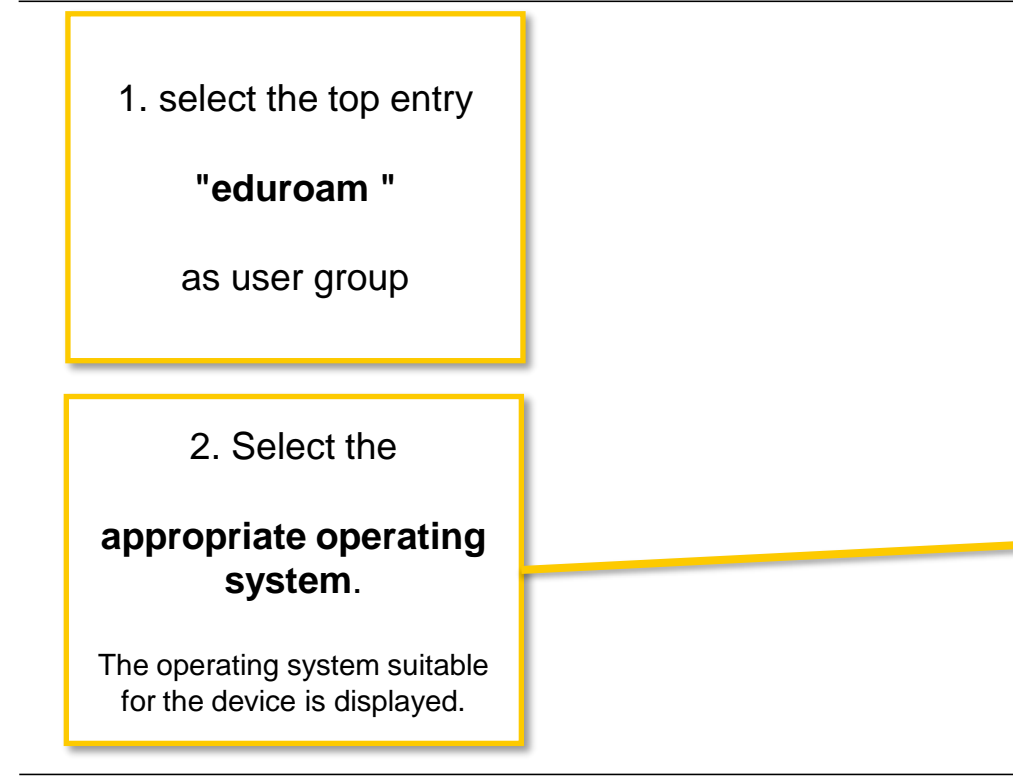

#### 01111010101 Darmstadt

Bitte wählen Sie Ihre **Benutzergruppe aus** 

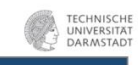

#### eduroam

eduroam @ TU Darmstadt

Bei Problemen wenden Sie sich bitte an **Ihre Organisation:** WWW: http://www.hrz.tu-darmstadt.de/ed.. E-Mail: service@hrz.tu-darmstadt.de

Tel: +49 6151 16-71112

**Laden Sie Ihr** 

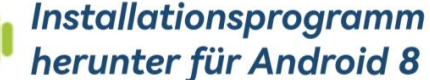

#### eduroam

Bevor Sie mit der Installation fortfahren, stellen Sie bitte sicher dass Sie die geteduroam App installiert haben. Diese App gibt es hier: Google Play, direkt hier zum Herunterladen. Die App kann die hier heruntergeladene Konfigurationsdatei verarbeiten und alle nötigen Einstellungen machen. Weiter

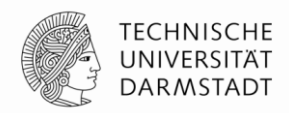

For the configuration with CAT use your

**Loginname\*** and **password** from the IDM portal under "WLAN account".

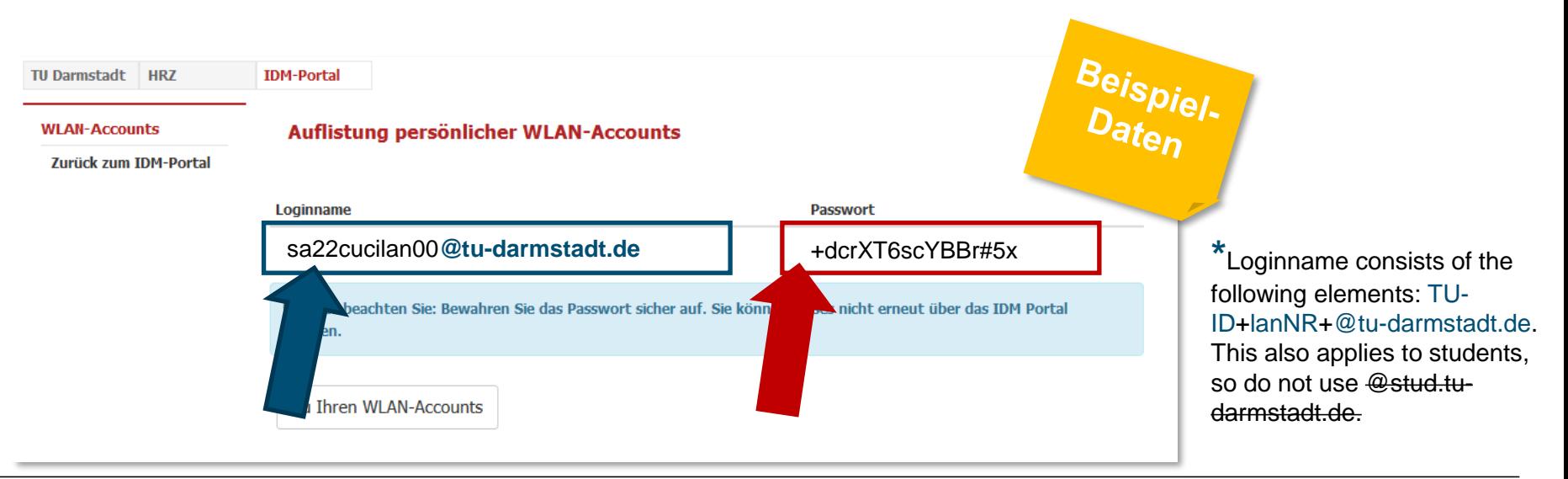

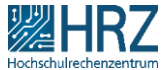

<span id="page-15-0"></span>Installing the CAT will open the "geteduroam" app and guide you through the installation on your mobile device.

84 % 12:21

 $M \n\widehat{\mathbb{R}} \n\oplus \mathbb{X}$ 

**TECHNISCHE** UNIVERSITÄ<sup>-</sup> **DARMSTADT** 

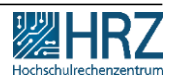

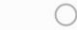

 $\Box$ 

 $\triangleleft$ 

 $\blacksquare$ 

Organi

 $Q$ 

Choose the following as organization:

# **Technische Universität Darmstadt**

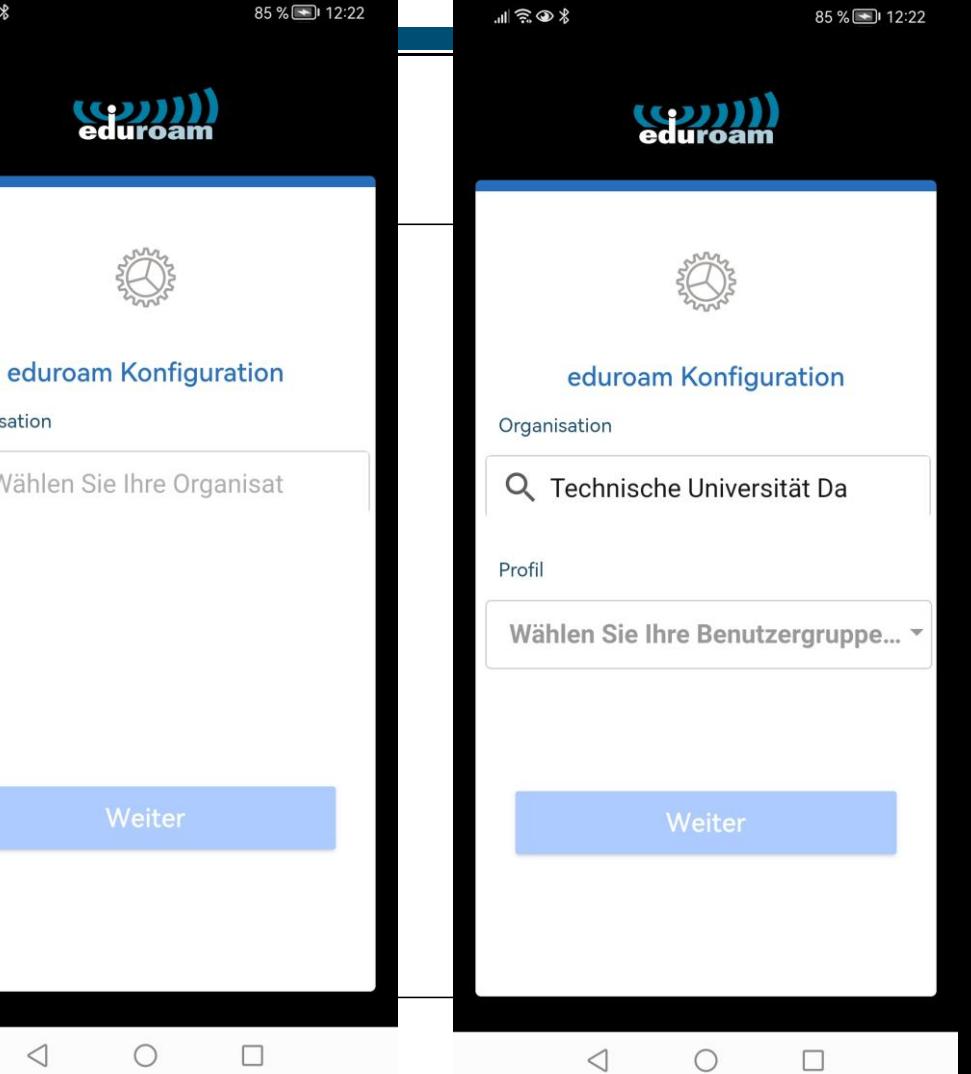

Choose next:

**eduroam**

click "OK" and "weiter".

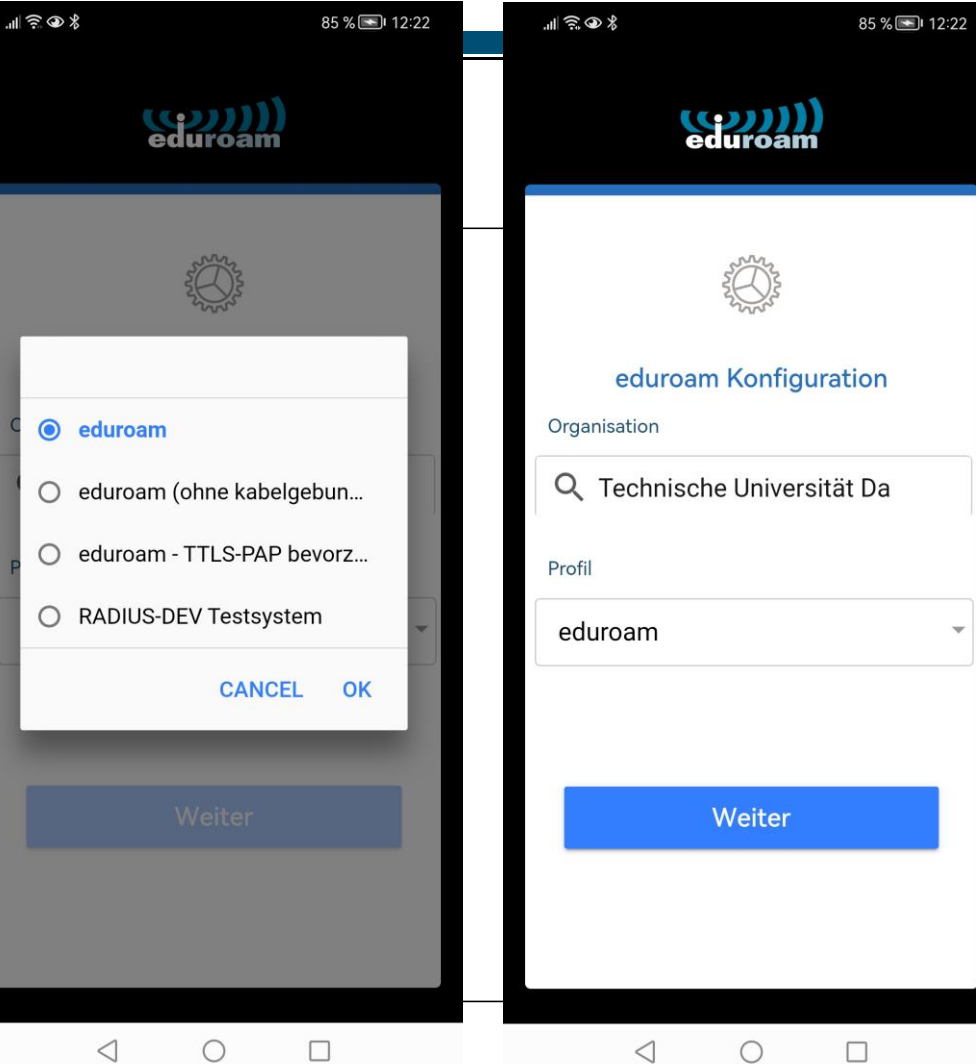

22.11.2022 | Hochschulrechenzentrum | WIFI / eduroam for mobile  $\leq$ 

 $\bigcirc$ 

Enter your

- ✓**Loginname\***(Benutzername) und
- ✓**password** from the **IDM-Portal** [/ "WLAN-Account".](https://www.idm.tu-darmstadt.de/idmPortal)
- Done.

**\***Loginname consists of the following elements: TU-ID+lanNR+@tu-darmstadt.de.

This also applies to students, so do not use @stud.tudarmstadt.de.

 $\sim$ 22.11.2022 | Hochschulrechenzentrum | WIFI / eduroam for mobile de $\sim$ 

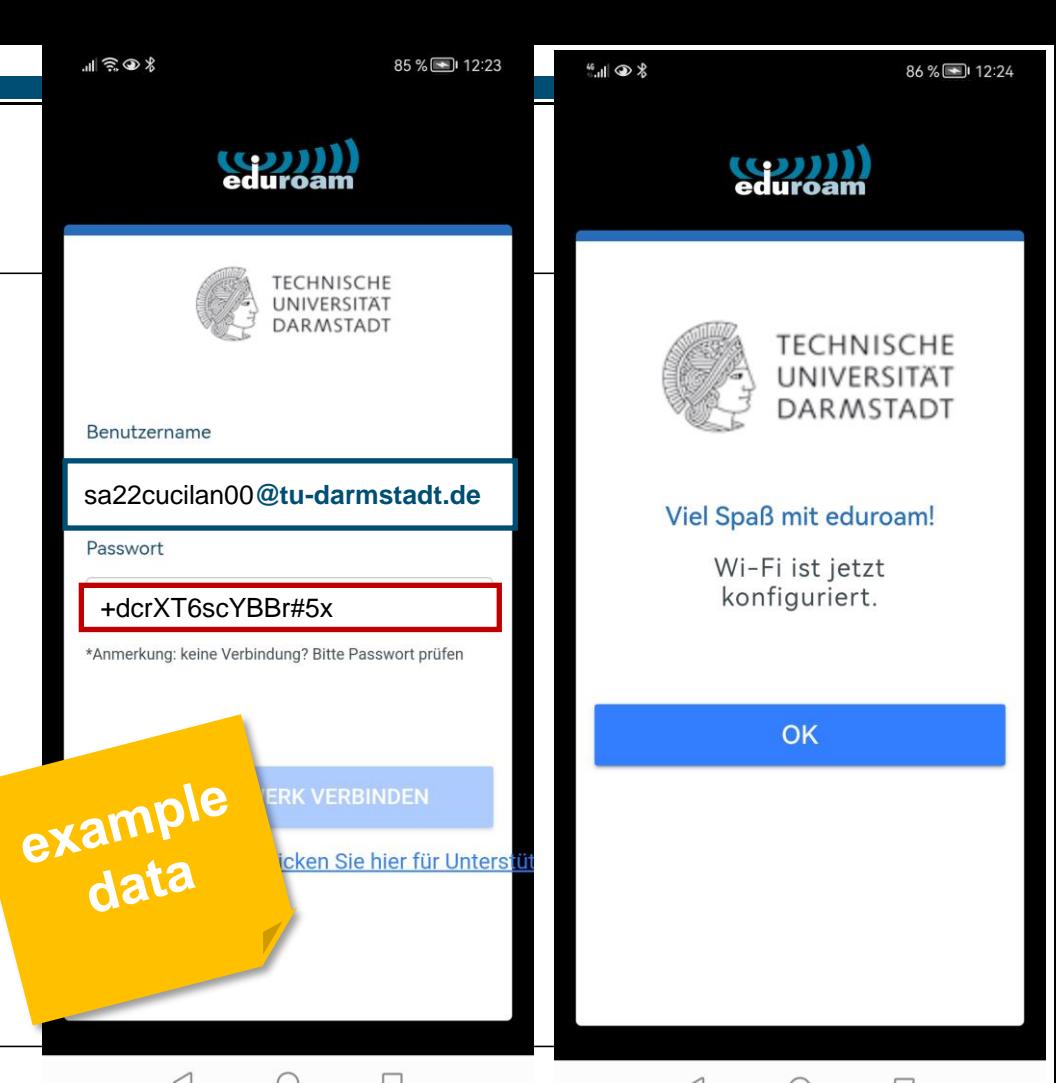

#### **How to … WLAN / eduroam an der TU Darmstadt**

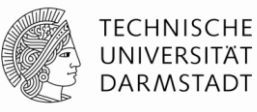

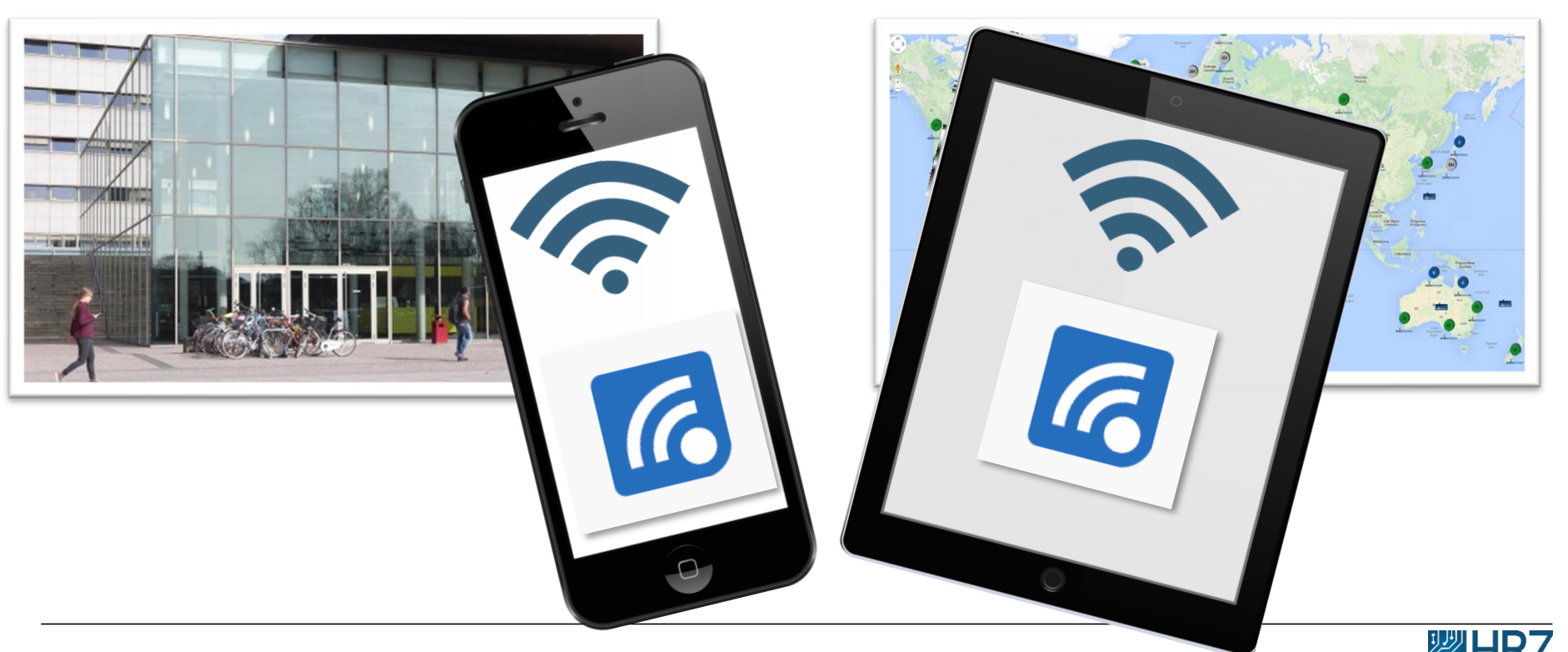

22.11.2022 | Hochschulrechenzentrum | WIFI / eduroam for mobile devices\_EN | 20